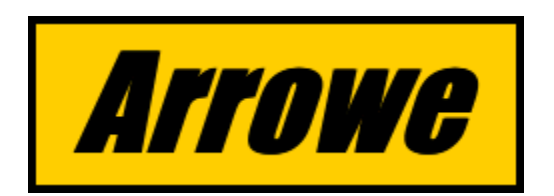

1

# **Satmaster Pro Mk10.x Quick Start User Guide**

Satmaster Pro runs on Windows XP to 10 inclusive. This is a quick start guide in using the software. More detailed information is supplied in the help file. The software assumes a basic familiarity with link budget parlance also some described functions may be disabled in demo versions.

For sales/support enquiries relating to this product please contact:: **Arrowe Technical Services** using the email contact form on any of the website URLs below.

[http://www.arrowe.co.uk](http://www.arrowe.co.uk/) [http://www.arrowe.com](http://www.arrowe.com/) http://www.satmaster.co.uk [http://www.satmaster.com](http://www.satmaster.com/)

#### **Overview**

Satmaster Pro is a general purpose tool for the satellite industry. Signal propagation, antenna aiming (including dual feeds), link budget analysis and solar outage prediction provide the backbone to the package. At the end of this document, a method is described for paired carrier link budgets.

Other inclusions are integral magnetic variation calculation and tens of thousands of stored town/city co-ordinates for over 200 countries. All the non-file based input forms are pre-filled with example data, which may be changed as required.

#### **Installation**

Download the installation file from the website, unzip it, then run setup..exe. Follow the on-screen instructions and respond to prompt for the destination hard disk folder.

The install program copies files to your hard disk and sets up a program menu group containing Satmaster Pro. You run the program by double clicking the desktop shortcut or selecting form Windows program menu. Satmaster Pro is uninstalled using the "Add/Remove Programs" tool in the Control Panel.

#### **Running Satmaster Pro**

Satmaster Pro is designed to be simple to use and works just like any other Windows application with menus, speed buttons, forms, windows, a status bar and a HTML help system.

The program starts with a main application window, menu and toolbar. The toolbar gives access to the File, Edit, View, Map, Graph, Table, Calculate, Option, Window and Help menus.

The data file types Satmaster Pro uses are:

- Look Angle Files (\*.ang) Antenna aiming.
- Dual Feed Files (\*.duo) Dual feed calculations.
- Link Budget (\*.glb) GEO full up-down digital link budget (bent-pipe)
- $\bullet$  Country Files (\*.twn) Country files with town/city data
- $\bullet$  Satellite File (\*.geo) The GEO satellite list
- Solar Outage  $(* .\text{sun}) -$  Sun outage results file
- $\bullet$  Bitmap Files (\*.bmp;\*.gif;\*.pcx;\*.tif;\*.jpg) Footprint maps etc.
- $\bullet$  Rain Attenuation Files (\*.atn) Rain attenuation data files
- $\bullet$  Regenerative Uplink Budget (\*rup) Digital budget for regenerative transponder uplinks (GEO or NON GEO supported).
- Regenerative Downlink (\*rdn) Link budget for regenerative transponder downlinks (GEO or NON GEO supported). This module may also be used for quick TVRO antenna sizing where a bent pipe transponder is operated near saturation,
- Link Budget (Non GEO) (\*IIb) Link budget for HEO/MEO/LEO satellites (bent-pipe)
- Two Line Element Files NORAD TLE files (\*.tle)

You may open any mix of these file types and display several windows simultaneously to compare different links and their performance characteristics.

 The database files, (\*.geo) and (\*.twn), are fully editable and may be modified or appended by the user at any time. To save time the latest file 'satlist.geo' can also be downloaded from our web site without login.

# **System Clock**

Ensure the date of your system clock is correct, so current magnetic variation valuesare correctly calculated. It should be noted that the best possible accuracy, using any global model, is + or - 0.25 degrees.

# **Data Conventions**

Satmaster Pro requires the following rules to be observed when entering or interpreting values of latitude, longitude or magnetic variation. All units are degrees unless otherwise stated.

- Latitudes NORTH suffixed by N (eg 53.33N)
- Latitudes SOUTH suffixed by S (eg 10.34S)
- Longitudes EAST suffixed by E (eg 19.2E)
- Longitudes WEST suffixed by W (eg 3.1W)
- Magnetic variation EAST suffixed by E (eg 3.0E)
- Magnetic variation WEST suffixed by W (eg 3.0W)

Latitudes and longitudes, are usually obtained from maps and atlases in degrees & minutes format, whilst satellite longitudes are often quoted in decimal degrees. When using Satmaster Pro, always use decimal degrees for all input fields with the exception of editing country files outlined below.

A conversion facility is provided under the "Calculate" menu to convert from the degrees and minutes form to degrees.

When editing country data files it is often more convenient to enter and check data in degrees and minutes format. Satmaster Pro automatically converts degrees and minutes format to decimal degrees as and when the data is used.

### **Help Facilities**

A help system is employed using a variety of methods listed below:

- Each form has its own help button which may be clicked to display detailed information about input values.
- Press F1 key for context sensitive help on any input field.
- Click the 'question mark' (?) button on top right of a form then click the field of interest.

### **Input Forms**

Satmaster Pro makes heavy use of input forms. This makes input validation comprehensive and allows the user to call up help as necessary for assistance with range, type and definition of input parameters. All input is validated in an attempt to make the program more crash-proof.

You may cancel (close) a partially completed form at any time and provided you do not close it's associated window, data will be retained on clicking the "Edit Active Document" button again. You may also save incomplete forms.

#### **Toolbar**

The toolbar buttons duplicate the more frequently used menu selections. The most useful is perhaps the 'Edit Active Document" button, third from left, which avoids some menu thrashing. In order, left to right, the buttons represent:

- Load an existing file
- Save file
- Edit active document
- Copy all; Print
- Print preview
- Tile or cascade open windows;
- Help.

# **Getting Started**

For any opened file type bring up the input edit form by clicking the "Edit Active Document" button shown below.

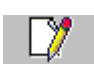

Complete the form then click its OK button to calculate. Provided you do not close the associated window, you may also leave any, file based, input form at any time without loosing partially completed data by clicking the Cancel button. To restore the form click the "Edit Active Document" button again. The edit button, shown above, is easily the most convenient button on the toolbar. You can edit any file window, at any time, by clicking this button. Pressing the "F12" hot key performs the same action.

Default parameter sets are not necessary, simply load a parameter file that is closest to that needed, edit the parameters that are different then save it under a different file name This is much quicker than starting with a new blank file.

When text, image, graph or table is displayed in an active window, simply click the "Copy" button to transfer the entire contents to the clipboard in a single operation. The clipboard contents can subsequently be pasted into other documents or spreadsheet as tab delimited text for editing.

Satmaster Pro can read BMP, TIFF, GIF and JPEG formats, which could be used to display EIRP, G/T and SFD footprints (for copyright reasons these cannot be redistributed with Satmaster Pro.

#### **Options Menu**

The first thing to do is enter your company name into the Set-up dialog box. This text is inserted in all printouts and display. Click on 'Options' from the menu bar then select 'Setup'. The persistence of the set-up data is selected using one of three "Persistence" radio buttons shown below.

- 'This session only' any changes made to the set-up dialog are temporary and last only for the duration of the current session.
- 'All sessions' any changes made to the set-up dialog take effect immediately but are also saved to disk as the file 'satmast.cfg'. Next time you run Satmaster Pro, these values and selections will be restored.
- 'Restore defaults' this restores the original default settings.

A checkbox option is provided for saving all data present in the input forms under the Table, Graph and Calculate menus at shutdown.

#### **File Menu**

Use this option to save, open, print, or create new files. There are many different file types. If you select File|New the appropriate form is displayed for the file type selected. Simply complete it referring to Help where necessary.

To open an existing file select 'File|Open' to display the open dialog then select the file type from the 'List Files of Type' section.

# **Editing Files**

The following sections show how to produce a selection of files followed by how to create and edit the country and satellite databases. Creating and editing any other file type follows the same method.

### **Look Angle Files (\*.ang)**

This file type is used to calculate antenna installation settings. Click on File|New then select "New Look Angles" from the menu to display an empty 'Look Angles' window and input form. Later you may probably find it more convenient to amend a previously saved file and just alter the parameters for your particular location. Remember to save it under a different filename though.

For convenience, you may transfer data from the country town/city database into the 'Look Angles' form with the 'Site' button. Clicking this button will bring up an 'Open Country Data File' dialog to select a particular country file. Entering a letter from the keyboard can quick scroll the list box to the appropriate alphabetical point.

Once the country file has been selected, a list box is displayed to select a town or city from the file. Entering a letter from the keyboard quick scrolls the list box to the appropriate alphabetical point.

Similarly, data from the satellite database file 'satlist.geo' may be transferred into any form by clicking the 'Satellite' button and double clicking on the required satellite in the list box.

When the 'Look Angles' form is completed, click the OK button to trigger the calculation. You may also close the input form without loosing any entered data by clicking the 'Cancel' button provided you do not close the associated display window. By reactivating the accompanying window by selecting 'Edit Active Document' from the 'Edit' menu or clicking the toolbar button you may finish entering data. This facility is also applicable to all the link budget and solar outage forms.

Once the calculation is triggered, the associated window displays the calculated results and the parameter file may be saved with the 'ang' extension. To do this, select 'Save As' from the 'File' Menu and enter the fileneme. It should be pointed out, that only the input parameters are saved, not the text itself. If you wish to save the text portion as a simple text file then select 'File|Save As Text' or 'File| Save as HTML' . You may also copy the text to the clipboard as tab delimited text for directly pasting into a spreadsheet or similar application.

#### **Link Budget Files**

There are several types of link budget file. The regenerative downlink module has a dual purpose. It may also be used for quick TVRO antenna sizing providing the bent pipe transponder is operated near saturation. Obviously, by performing a downlink calculation in isolation you need to make a few assumptions but for broadcast TV reception the error is small and adequate for sizing downlink antennas. For satellite TV, the uplink side often uses UPC (uplink power control) or ALC (automatic level control) in an attempt to reduce the effects of uplink rain on the downlink.

The procedure for editing and completing link budget forms is similar to that of the 'Look Angles' example. Simply complete, referring to Help as necessary then click the OK button to trigger the calculation.

On all link budget forms, there is an option to enter either antenna efficiency or gain. To enter a gain prefix the value entered with a '+' character. This option is useful where the gain of the antenna is already known. Similarly,, it is possible to choose whether to enter a LNA/LNB noise figure or noise temperature. To enter a noise temperature prefix the value entered with a '+' character.

The rain models are fully automated with digital mapping, no reference maps are needed.

It should be noted that adjacent satellite interference (ASI) will increase as the antenna size reduces thus lowering C/ASI values.. With small dishes <0.5m the level of ASI may dominate the link budget.

# **Link Budget Files (GEO)**

Use this module for the vast majority of digital link budgets. It performs up-down link budgets for VSAT networks, digital links for SNG as well as most other applications. This module can iterate the link budget for minimum uplink power requirements.

To use this module open a new Link Budget (GEO bent pipe) file or, perhaps easier, modify an existing file. Complete the form referring to 'Help' as necessary.

Click the tabs to select portions of the form. The overall design relies only on information easily available or estimated.

There is "Reverse" button on the input form which toggles (exchanges) some site dependent input parameters from the uplink to the downlink. This can save some typing when a link budget needs to be performed for the reverse link in a network situation.

Under the "Carriers and Modulation" tab you can select from BPSK (1 bit/symbol), M-(A)PSK or M-QAM modulation. If 1bit/symbol is selected always enter M=2 since it is a binary signalling system.

# **Other Link Budget Files**

With the non-geo satellite link budgets you will need a figure for range and elevation to create a "snapshot" link budget. Otherwise operation is very similar to those already described. Remember to press F1 on any input parameter for context sensitive help.

# **Common Causes of Failure to Balance a Link Budget**

There are three main reasons why negative margins or failure to balance a link budget may occur while using Satmaster Pro.

- 1. Ensure you have entered the information rate in units of Mbps not kbps. This is a common mistake.
- 2. Entering an excessive signal availability value. If in trouble always start off with a low availability of, say, 99.3% and work upwards.
- 3. Entering too low a value for interference fields. The lower the numerical value entered, the higher the interference.

# **Dual Feed Files**

These files are similar to look angle files but also calculate the relative satellite spacing and (x,y) feed mounting positions for dual feed systems. Use the resulting antenna efficiency reduction to perform a second link budget if required. Repeat as often as necessary for multiple feed systems.

### **Rain Attenuation Files**

This module calculates the attenuation, system noise increase and downlink degradation due to rain for any given slant path.

### **Solar Outage Files**

Twice a year the sun crosses the equator and traces an arc that is directly behind the geo-arc of satellites. Noise from the sun, within capture of the antenna's beamwidth, disrupts reception. The effect is known as a solar outage.

Satmaster Pro employs a complex algorithm to calculate the sun's position rather than rely on approximation methods. Events are listed in date order and grouped into early and late seasons.

Sun files (\*.sun) are used to store solar outage input parameters. Completing a solar outage form is similar to that of previous examples, the parameter files can be opened and saved in a similar manner.

Within the edit form select either 'standard' or 'wide' beamwidth. The region of sky scanned depends on the specified antenna beamwidth of the receive station. If an even wider 'window' is required, reduce the antenna diameter parameter to increase the beamwidth. The default prediction is accurate to the 'nearest minute', however there is a 'nearest second' option.

Clicking the 'OK' button starts the calculation.

**Important Note:** If the program does not find any outages, the most likely reason is that the local time zone entered, relative to the Greenwich meridian, is incorrectly input. Time zones west of the Greenwich Meridian are entered negative and time zones east, positive. Even if you require results in GMT, the local time zone must always be entered correctly. Do not include any 'daylight saving' schemes.

# **How to Edit Country Data Files**

Country data files contain latitude and longitude co-ordinates for major towns and cities. There are about 250 country files with up to 1800 entries in each. This data is transferred to forms using a 'Site' button.

Select 'File|New Country Data' to start a new custom file.

To edit an existing country file:

- 1. Click 'File' then 'Open'. The Open dialog is displayed.
- 2. Select 'Country Files (\*.twn) from the 'List Files of Type' pull down listbox.
- 3. Select the file of the country of interest (e.g. United Kingdom.twn). A window should appear containing a list of all the towns and cities currently stored.
- 4. Click the toolbar edit dialog button or select 'Edit Active Document' from the 'Edit' menu. The 'Edit Town/City Data' dialog appears (shown below).
- 5. Click on the name of the town/city you wish to amend then click the modify button (double clicking on the town/city goes straight to modify). The 'Modify Town/City Record' dialog appears. You can also change the name of the country as it appears on reports and printouts by clicking the 'Edit Country Name' button.
- 6. Edit the Town/City name and co-ordinates as necessary then click the 'Done' button.

Modify town/city records by clicking the 'Modify' button or add records by clicking the "Add" button. Click the "Done" button after modification then save the file using 'File|Save As' from the program's menu.

# **How to Edit Satellite Data File**

A database of geo-stationary satellites, their locations and active bands are stored in a single file called 'satlist.geo'. Select File|Open then select 'Satellite File (\*.geo)' from the 'list files of type' drop down list box in the 'Open' file dialog. Select the file 'satlist.geo' and its contents will be displayed in a window. Click the edit toolbar button to edit in a similar manner to the town/city files. This file is edited in a similay way to the Country files described above.

# **Display Footprint Maps (\*.bmp; \*.gif; \*.tif; \*.jpg)**

Footprint maps (not included in the package for copyright reasons) may be opened by selecting 'File'|'Open' then listing 'Bitmaps \*.\*' in the 'Open File' dialog. A more convenient way is by selecting 'Map|Display Footprint Map' from the menu bar. Footprint maps may be obtained from satellite operators, web sites or scanned.

#### **Map Menu**

There are two reference diagrams under the 'Map' menu, one is called 'Polar Mount Diagram' and the other is 'Polarization Offset Diagram'. These diagrams clarify the angle terminology used. There are also reference maps for time zones and ITU regions.

# **Graph Menu**

The 'Graph' menu allows you to plot various relationships between parameters and may be useful for reference purposes. Select the required graph from the 'Graph' menu and fill in the corresponding form. Any data entered into these forms are persistent. If the current data is not needed, click the input form's 'Clear' button and reenter. Context sensitive help is available on all fields. Each graph is plotted in a new window and may be printed or copied to the clipboard. The graphs show general trends, they are not intended for accurately extracting values.

### **Table Menu**

Select the required table from the 'Table' menu, fill in the associated form and click the OK button. As described in the previous section input data can be persistent. The table of tab delimited results are displayed in a new window and may be printed, copied to the clipboard or saved as text or simple HTML.

### **Solar Event Tables**

There are two types of solar event table generated by selecting from the 'Table' menu. The first is 'Solar Transit Times' and the second is 'Sun/Satellite Azimuth Coincidence'. The former is useful for accurately locating true north/south for installing polar mount antennas similat to using the 'stick in the ground' shadow method. The latter may be useful for locating the true azimuth of a satellite if a compass is not to hand or local magnetic fields are affecting it's reading. Both tables share the same "Edit Solar Event Form'.

The input form entry in need of further explanation is labelled 'Solar transit or satellite longitude'.

If you require a table of solar transit times, this entry should be identical to that entered for the site longitude. That is to say, the times are calculated when the sun crosses the site's local meridian. This can be thought of as the longitude of a "virtual" satellite directly south of your location (north in the Southern Hemisphere).

On the other hand, if you require a table of times when the sun's azimuth is the same as that of a target satellite, from your location, then that satellite's longitude or orbital slot should be entered instead. Satmaster Pro will automatically detect which has been entered and display the appropriate table.

# **Calculate Menu**

Here there are several modules to perform commonly required calculations and conversions such as, noise temperature to noise figure, degrees and minutes to degrees, wavelength to frequency etc. Click 'OK' button to recalculate or 'Cancel' to terminate.

# **Expression Evaluator**

The expression evaluator (under the 'Calculate' menu) allows you to evaluate a mathematical expression entered as a string of characters to a numerical result.

#### *The operator precedence is as follows*

- Negate<br>\* Multiply
- Multiply
- / Divide
- + Add
- Subtract<br>A Raise to
- Raise to the power

You may override the normal operator precedence with parentheses. For example: f=(b+c)/a forces b+c to be evaluated before dividing by a.

The following functions are supported; the arguments must be enclosed in parentheses. For example sin(45). With trigonometric functions, you can select either degree or radian mode by selecting the appropriate radio button.

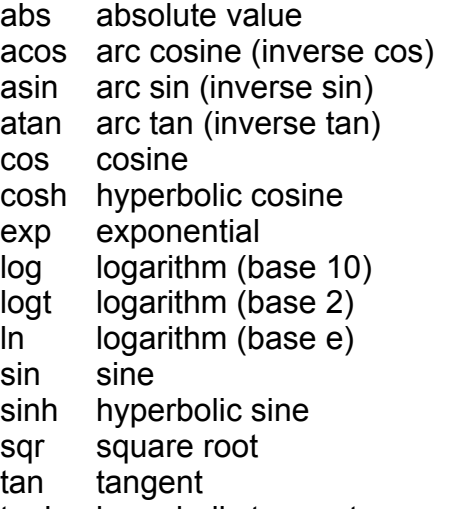

tanh hyperbolic tangent

The constant 3.14159258 is entered into an expression as either 'pi' or 'p'.

#### **Window Menu**

This menu helps you organize the application's windows. Choosing 'Cascade' arranges all open windows in a staggered and overlapped fashion. Choosing 'Tile' shrinks and arranges all open windows into a tile design either vertically or horizontally as requested. If 'Arrange Icons' is selected it tidies up and arranges all the minimized icons at the bottom of the main application window. 'Close All' closes all open windows and leaves a clear application window. There are also toolbar buttons for 'Cascade' and 'Tile Vertically'.

#### **Help Menu**

Selecting "Help Contents" offers more detailed information on how to use Satmaster Pro Pro and background information on various technical and practical topics.

# **Copying Output to Spreadsheet Programs**

The entire contents of a window may be copied to the clipboard in a single operation as tab delimited text. By selecting "Edit|Copy" or clicking the toolbar's copy button. Output can be pasted directly into a spreadsheet application, such as Excel, for customisation with minimal formatting.

# **Drag and Drop**

Satmaster Pro supports the drag and drop standard of loading its file types into the main application windows. Windows shell features, such as "open" and "print" are enabled.

### **Most Recently Used Files**

Under the 'files' menu there is a list of the six most recently used files. This enables quick opening of any of these files without the need to bring up the open file form.

### **How To Prepare Paired Carrier Link Budgets.**

For the fearless, these differ significantly from regular link budgets. Paired Carrier is an adaptive cancellation technology that allows two carriers to simultaneously occupy the same transponder bandwidth. Paired carriers are affected by the same interference and atmospheric factors as normal carriers. Although there is degradation with each of the pair due to interference between the two, significant bandwidth savings may be possible. These link budgets can be prepared using the following guide:

- 1. Using File|New from main menu, open two Link Budget instances so you have a separate link budget for each direction inbound and outbound to hub.
- 2. Enter all the usual link budget (LB) input parameters paying special attention to the 'Implementation loss' input field under the 'Carriers' tab. Your modem manufacturer may supply guidance on the relevant values to enter for the extra degradation to be expected with paired carrier arrangements.
- 3. Screen resolution permitting, you may arrange the two link budget windows, inbound and outbound, side by side using 'Window|Tile Vertically' from the main menu.
- 4. The balancing of the two link budgets is a manual iterative process which is dependent on the initial results. A number of parameters (G/T, FEC and modcod) may be changed in an attempt to make the link more bandwidth limited and less power limited.
- 5. Whenever a change is made then the two link budgets are run again to check the wanted to interferer beam peak EIRP densities are within about ± 7dB of each other and the symbol rate ratio of the two carriers should be a maximum of 3:1 or 1:3 .There is an optional input provided for transponder beam peak EIRP for calculating the densities.